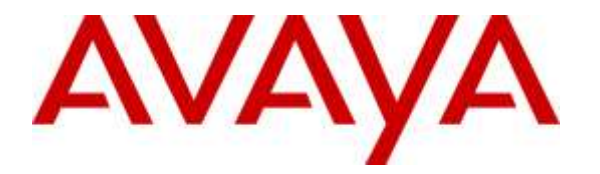

**Avaya Solution & Interoperability Test Lab**

# **Application Notes for TelStrat Engage 5.2 with Avaya Aura® Communication Manager 7.0 and Avaya Aura® Application Enablement Services 7.0 using VoIP Recording – Issue 1.0**

### **Abstract**

These Application Notes describe the configuration steps required for TelStrat Engage 5.2 to interoperate with Avaya Aura® Communication Manager 7.0 and Avaya Aura® Application Enablement Services 7.0 using VoIP recording. TelStrat Engage is a call recording solution.

In the compliance testing, TelStrat Engage used the Telephony Services Application Programming Interface from Avaya Aura® Application Enablement Services to monitor skill groups and agent stations on Avaya Aura® Communication Manager, and the port mirroring method to capture the media associated with the monitored agents for call recording.

Information in these Application Notes has been obtained through DevConnect compliance testing and additional technical discussions. Testing was conducted via the DevConnect Program at the Avaya Solution and Interoperability Test Lab.

# **1. Introduction**

These Application Notes describe the configuration steps required for TelStrat Engage 5.2 to interoperate with Avaya Aura® Communication Manager 7.0 and Avaya Aura® Application Enablement Services 7.0 using VoIP recording. TelStrat Engage is a call recording solution.

In the compliance testing, TelStrat Engage used the Telephony Services Application Programming Interface (TSAPI) from Avaya Aura® Application Enablement Services to monitor skill groups and agent stations on Avaya Aura® Communication Manager, and the port mirroring method to capture the media associated with the monitored agents with Avaya 9600 Series IP Deskphones for call recording.

The TSAPI interface is used by TelStrat Engage to monitor skill groups and agent stations on Avaya Aura® Communication Manager. When there is an active call at the monitored agent, TelStrat Engage is informed of the call via event reports from the TSAPI interface. TelStrat Engage starts the call recording by using the replicated media from the port mirroring method. The TSAPI event reports are also used to determine when to stop the call recordings.

# **2. General Test Approach and Test Results**

The feature test cases were performed both automatically and manually. Upon start of the Engage application, the application automatically requested monitoring on skill groups and agent stations and performed device queries using TSAPI.

For the manual part of the testing, each call was handled manually on the agent telephone with generation of unique audio content for the recordings. Necessary user actions such as hold and resume were performed from the agent telephones to test the different call scenarios. The serviceability test cases were performed manually by disconnecting/reconnecting the Ethernet connection to Engage.

The verification of tests included use of Engage logs for proper message exchanges, and use of the Engage web interface for proper logging and playback of calls.

DevConnect Compliance Testing is conducted jointly by Avaya and DevConnect members. The jointly-defined test plan focuses on exercising APIs and/or standards-based interfaces pertinent to the interoperability of the tested products and their functionalities. DevConnect Compliance Testing is not intended to substitute full product performance or feature testing performed by DevConnect members, nor is it to be construed as an endorsement by Avaya of the suitability or completeness of a DevConnect member's solution.

### **2.1. Interoperability Compliance Testing**

The interoperability compliance test included feature and serviceability testing.

The feature testing focused on verifying the following on Engage:

- Handling of TSAPI messages in areas of event notification and value queries.
- Proper recording, logging, and playback of calls for scenarios involving inbound, outbound, internal, external, ACD, non-ACD, hold, resume, G.711 and G.729 codec, forwarding, service observing, long duration, multiple calls, multiple agents, conference, and transfer.

The serviceability testing focused on verifying the ability of Engage to recover from adverse conditions, such as disconnecting/reconnecting the Ethernet connection to Engage.

### <span id="page-2-0"></span>**2.2. Test Results**

All test cases were executed, and the following were observations on Engage:

- In the attended transfer and conference scenarios, the recording for the private conversation between the agent with the transfer-to or conference-to destination is captured in a separate recording entry for the agent by design.
- This release of Engage does not support recording of unparked calls.

#### **2.3. Support**

Technical support on Engage can be obtained through the following:

- **Phone:** (972) 633-4548
- **Email:** [support@telstrat.com](mailto:support@telstrat.com)

# <span id="page-3-0"></span>**3. Reference Configuration**

The configuration used for the compliance testing is shown in **Figure 1**. The RTP streams for agents with 9600 Series IP Deskphones were mirrored from the layer 2 switch, and replicated over to Engage.

The configuration of Session Manager is performed via the web interface of System Manager. The detailed administration of basic connectivity between Communication Manager, Application Enablement Services, System Manager, Session Manager, and of contact center devices are not the focus of these Application Notes and will not be described. In addition, the port mirroring of the layer 2 switch is also outside the scope of these Application Notes and will not be described.

In the compliance testing, Engage monitored the skill groups and agent station extensions shown in the table below.

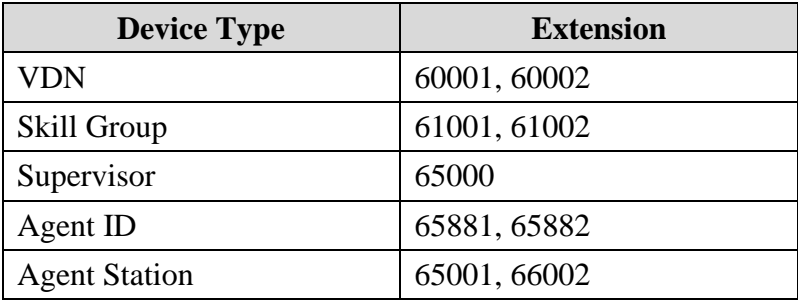

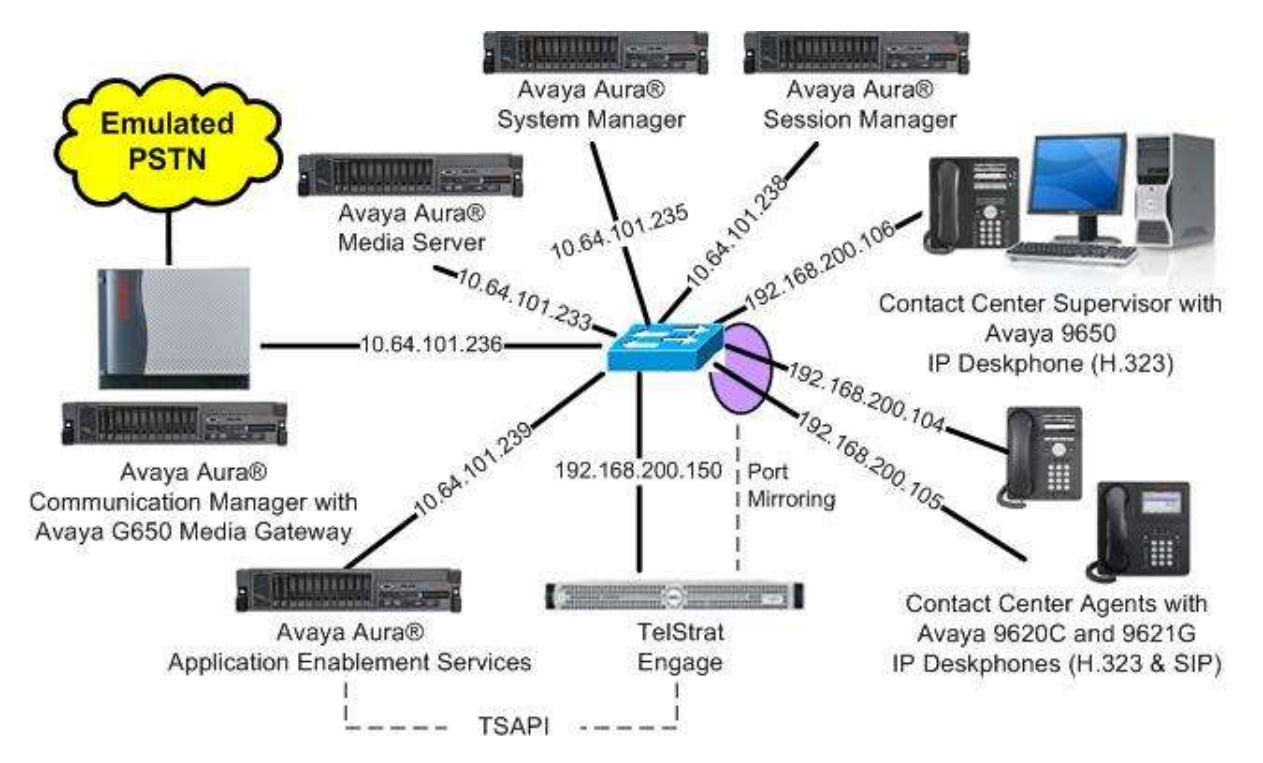

**Figure 1: Compliance Testing Configuration**

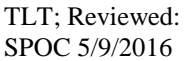

# **4. Equipment and Software Validated**

The following equipment and software were used for the sample configuration provided:

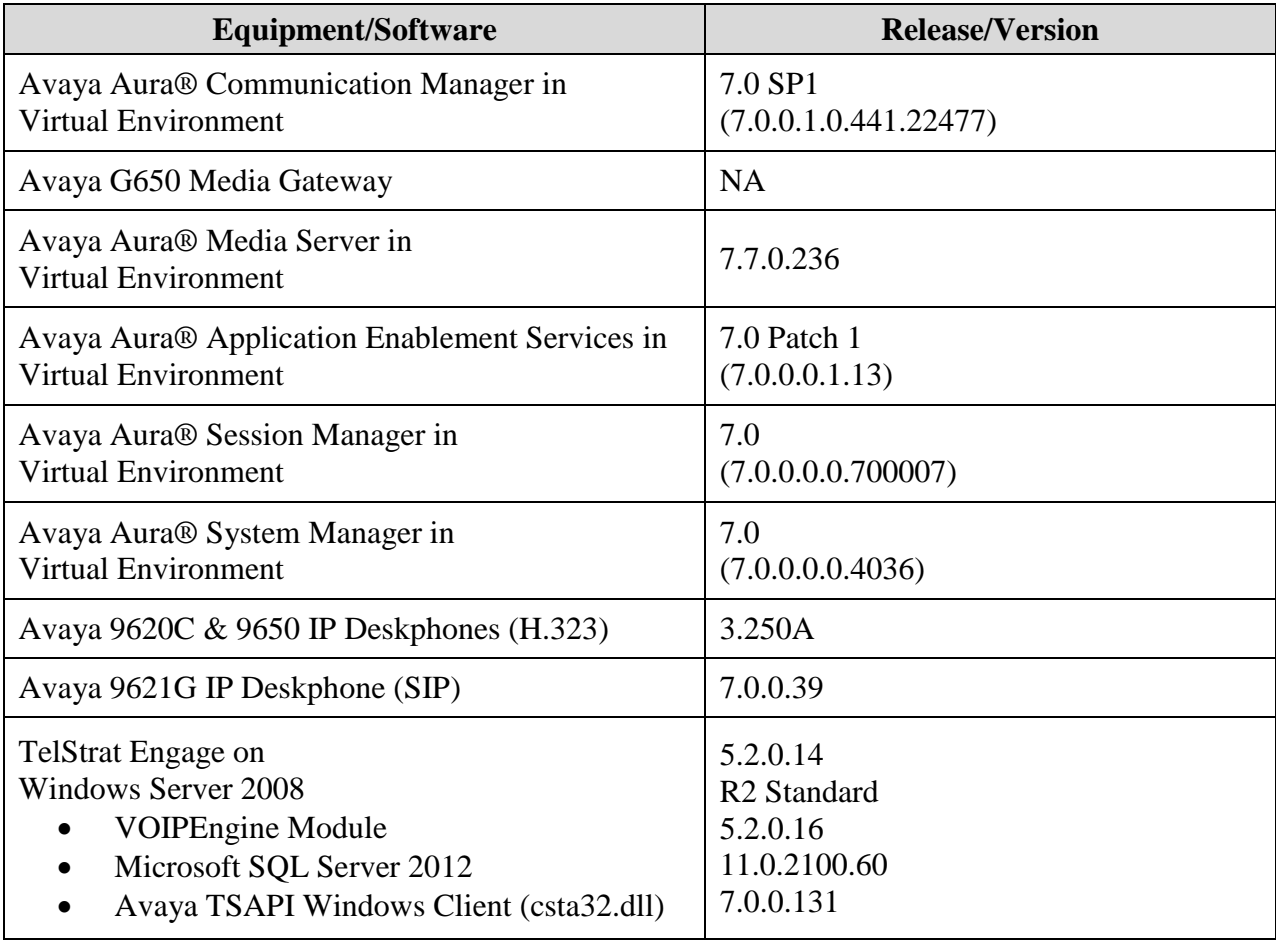

# **5. Configure Avaya Aura® Communication Manager**

This section provides the procedures for configuring Communication Manager. The procedures include the following areas:

- Verify license
- Administer CTI link

#### **5.1. Verify License**

Log in to the System Access Terminal to verify that the Communication Manager license has proper permissions for features illustrated in these Application Notes. Use the "display systemparameters customer-options" command to verify that the **Computer Telephony Adjunct Links**  customer option is set to "y" on **Page 4**. If this option is not set to "y", then contact the Avaya sales team or business partner for a proper license file.

```
display system-parameters customer-options Page 4 of 12
                             OPTIONAL FEATURES
 Abbreviated Dialing Enhanced List? y Audible Message Waiting? y
Access Security Gateway (ASG)? n Authorization Codes? y
Analog Trunk Incoming Call ID? y CAS Branch? n
A/D Grp/Sys List Dialing Start at 01? y CAS Main? n
Answer Supervision by Call Classifier? y Change COR by FAC? n
                              ARS? y Computer Telephony Adjunct Links? y
               ARS/AAR Partitioning? y Cvg Of Calls Redirected Off-net? y
         ARS/AAR Dialing without FAC? n DCS (Basic)? y
        ASAI Link Core Capabilities? n
        ASAI Link Plus Capabilities? n DCS with Rerouting? y
       Async. Transfer Mode (ATM) PNC? n
 Async. Transfer Mode (ATM) Trunking? n  Digital Loss Plan Modification? y<br>ATM WAN Spare Processor? n  DS1 MSP? y
           ATM WAN Spare Processor? n<br>ATM WAN Spare Processor? n<br>ATMS? y
                                             DS1 Echo Cancellation? y
                 Attendant Vectoring? y
```
### <span id="page-5-0"></span>**5.2. Administer CTI Link**

Add a CTI link using the "add cti-link n" command, where "n" is an available CTI link number. Enter an available extension number in the **Extension** field. Note that the CTI link number and extension number may vary. Enter "ADJ-IP" in the **Type** field, and a descriptive name in the **Name** field. Default values may be used in the remaining fields.

```
add cti-link 1 Page 1 of 3
                                                   CTI LINK
CTI Link: 1
Extension: 60111
       Type: ADJ-IP
\sim 100 \sim 100 \sim 100 \sim 100 \sim 100 \sim 100 \sim 100 \sim 100 \sim 100 \sim 100 \sim 100 \sim 100 \sim 100 \sim 100 \sim 100 \sim 100 \sim 100 \sim 100 \sim 100 \sim 100 \sim 100 \sim 100 \sim 100 \sim 100 \sim 
       Name: AES CTI Link
```
### **6. Configure Avaya Aura® Application Enablement Services**

This section provides the procedures for configuring Application Enablement Services. The procedures include the following areas:

- Launch OAM interface
- Verify license
- Administer TSAPI link
- Administer Engage user
- Disable security database
- Restart TSAPI service
- Obtain Tlink name

#### **6.1. Launch OAM Interface**

Access the OAM web-based interface by using the URL "https://ip-address" in an Internet browser window, where "ip-address" is the IP address of the Application Enablement Services server.

The **Please login here** screen is displayed. Log in using the appropriate credentials.

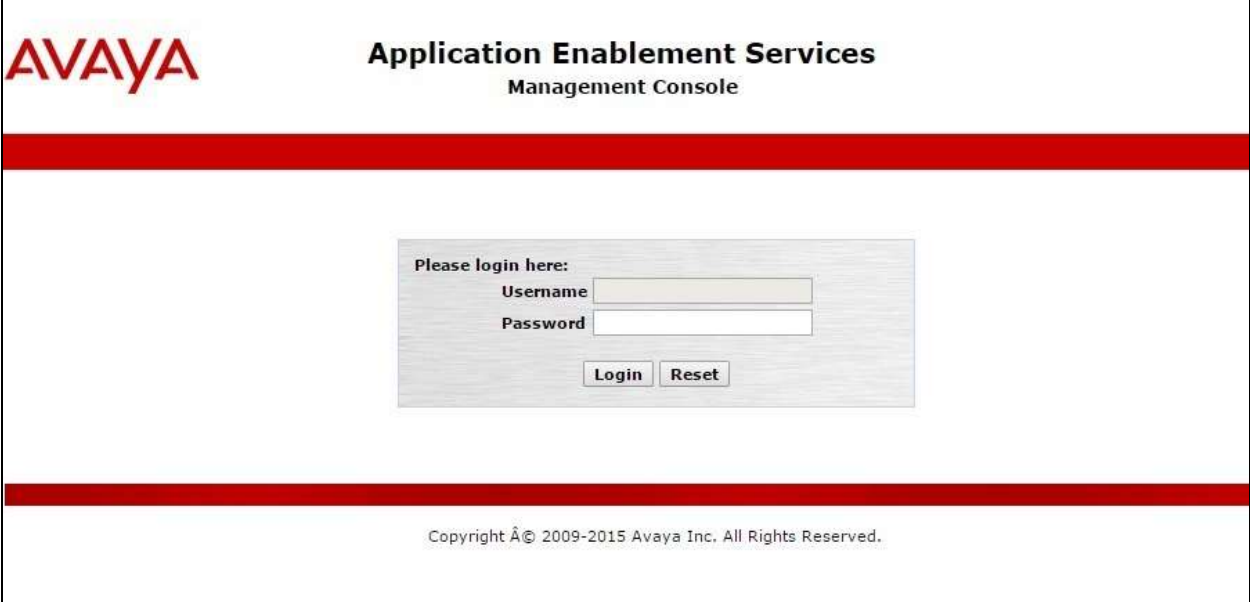

The **Welcome to OAM** screen is displayed next.

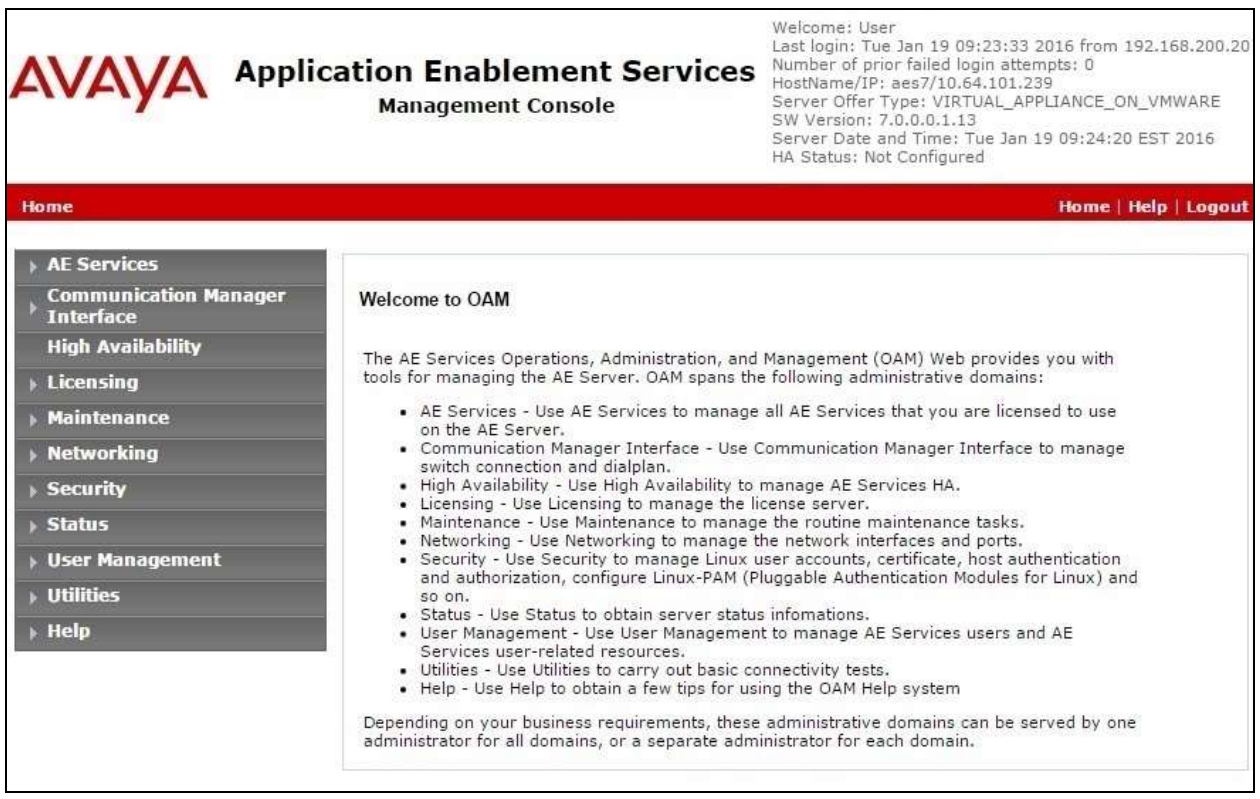

### **6.2. Verify License**

Select Licensing  $\rightarrow$  WebLM Server Access in the left pane, to display the applicable WebLM server log in screen (not shown). Log in using the appropriate credentials, and navigate to display installed licenses (not shown).

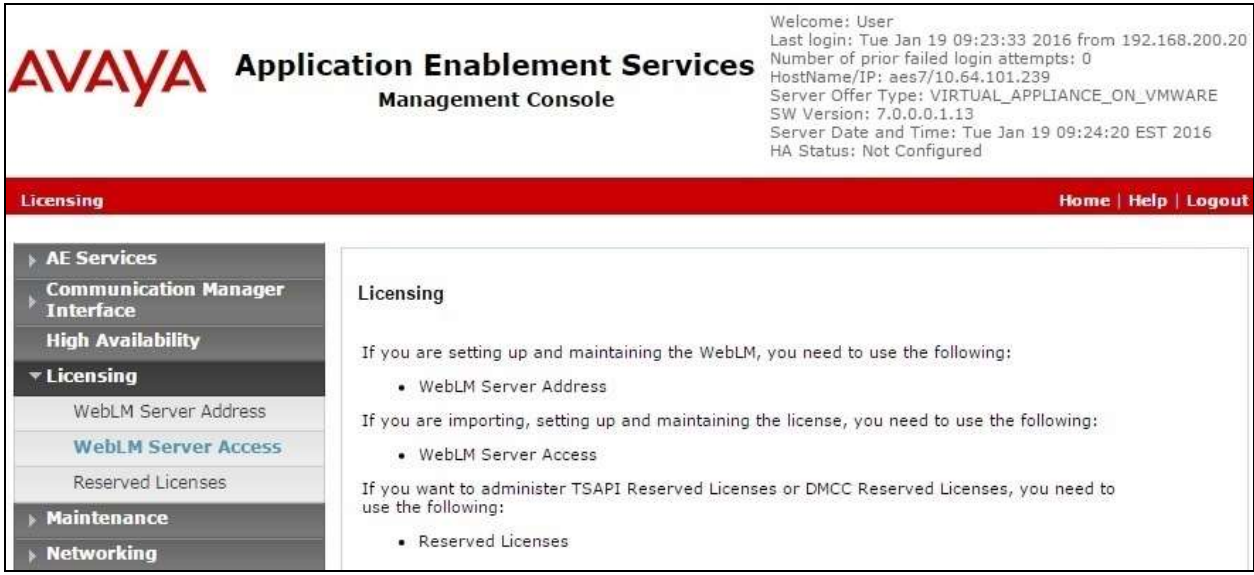

Select **Licensed products**  $\rightarrow$  **APPL\_ENAB**  $\rightarrow$  Application\_Enablement in the left pane, to display the **Application Enablement (CTI)** screen in the right pane.

Verify that there are sufficient licenses for **TSAPI Simultaneous Users** and **Device Media and Call Control**, as shown below. Note that the TSAPI license is used for device monitoring, and the DMCC license is used for the virtual IP softphones.

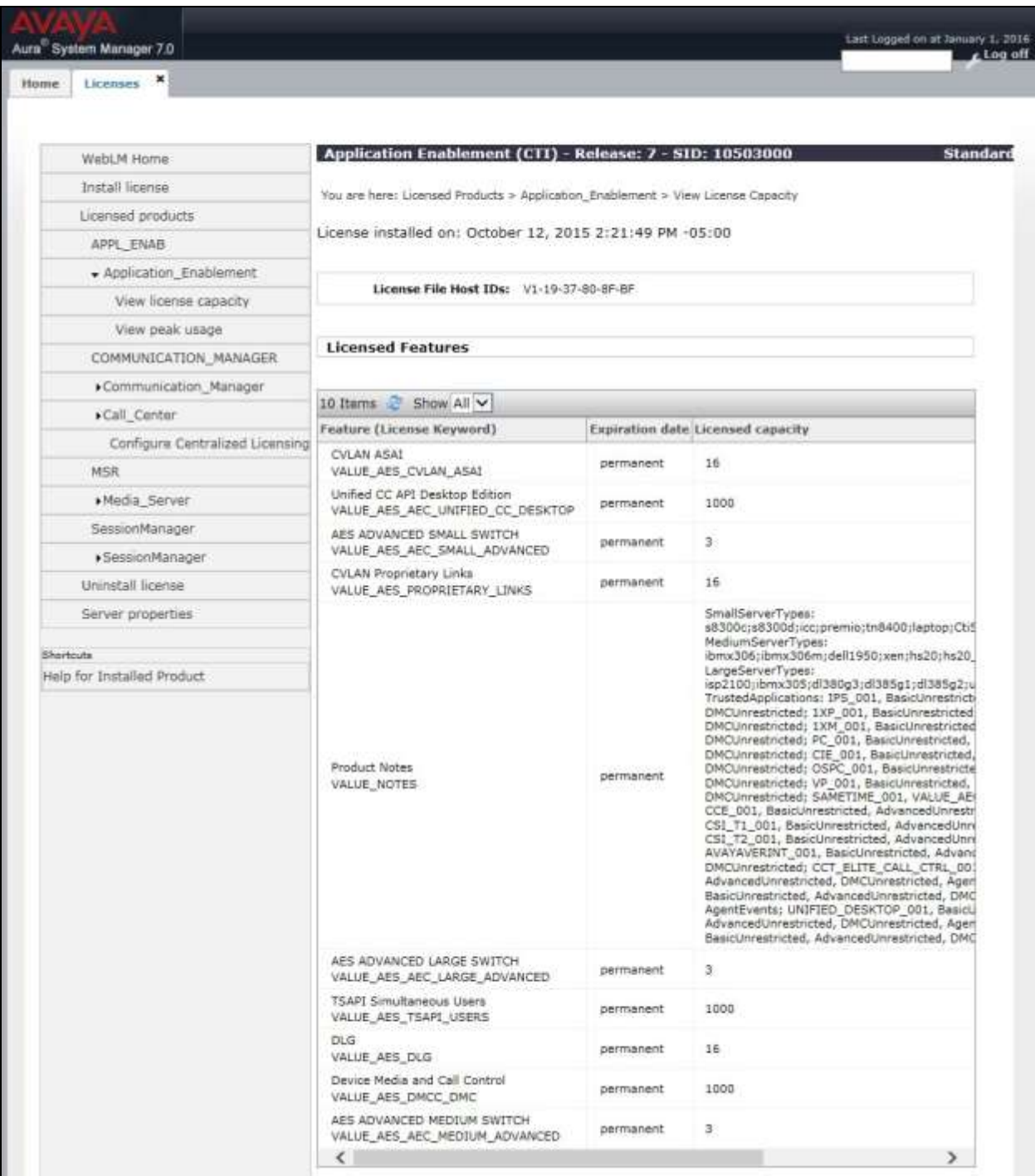

### <span id="page-9-0"></span>**6.3. Administer TSAPI Link**

Select AE Services  $\rightarrow$  TSAPI  $\rightarrow$  TSAPI Links from the left pane of the **Management Console**, to administer a TSAPI link. The **TSAPI Links** screen is displayed, as shown below. Click **Add Link**.

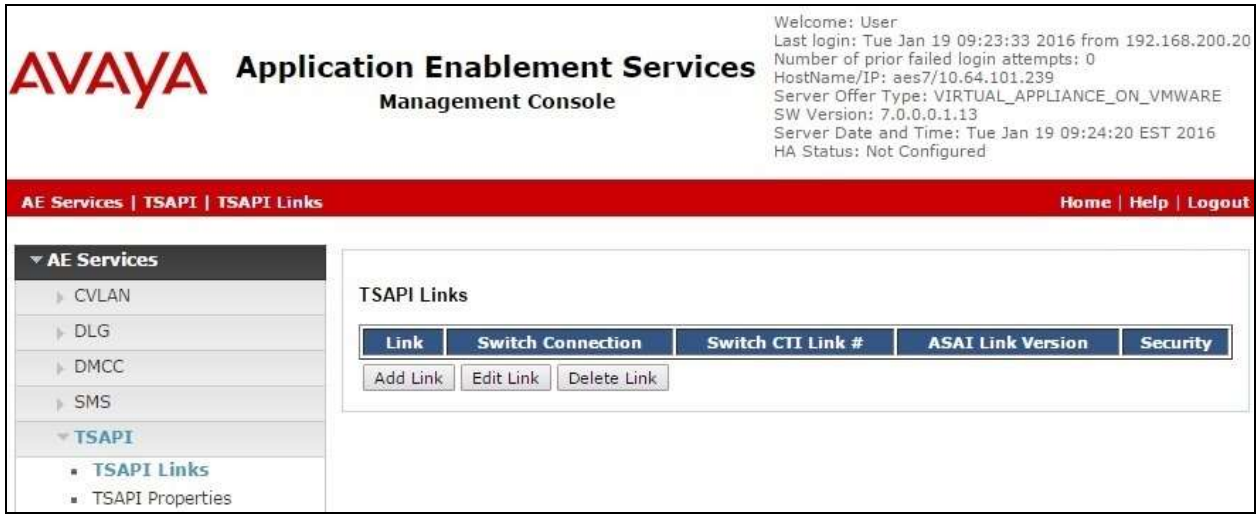

The **Add TSAPI Links** screen is displayed next.

The **Link** field is only local to the Application Enablement Services server, and may be set to any available number. For **Switch Connection**, select the relevant switch connection from the drop-down list. In this case, the existing switch connection "cm7" is selected. For **Switch CTI Link Number**, select the CTI link number from **Section [5.2](#page-5-0)**. Retain the default values in the remaining fields.

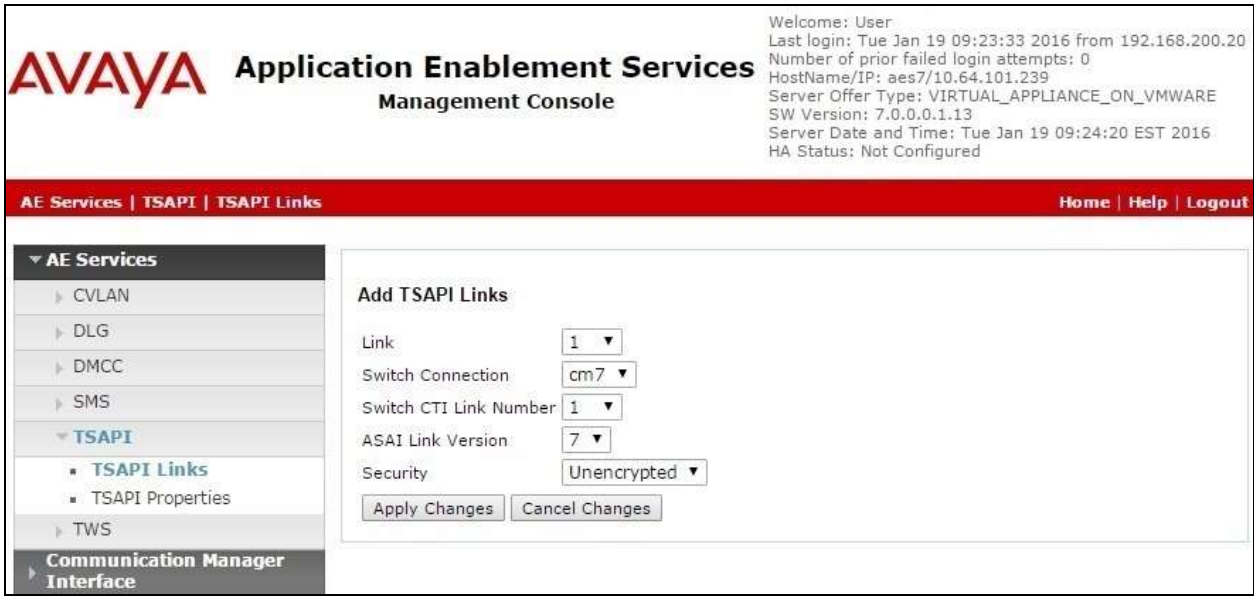

#### <span id="page-10-0"></span>**6.4. Administer Engage User**

Select User Management  $\rightarrow$  User Admin  $\rightarrow$  Add User from the left pane, to display the Add **User** screen in the right pane.

Enter desired values for **User Id**, **Common Name**, **Surname**, **User Password**, and **Confirm Password**. For **CT User**, select "Yes" from the drop-down list. Retain the default value in the remaining fields.

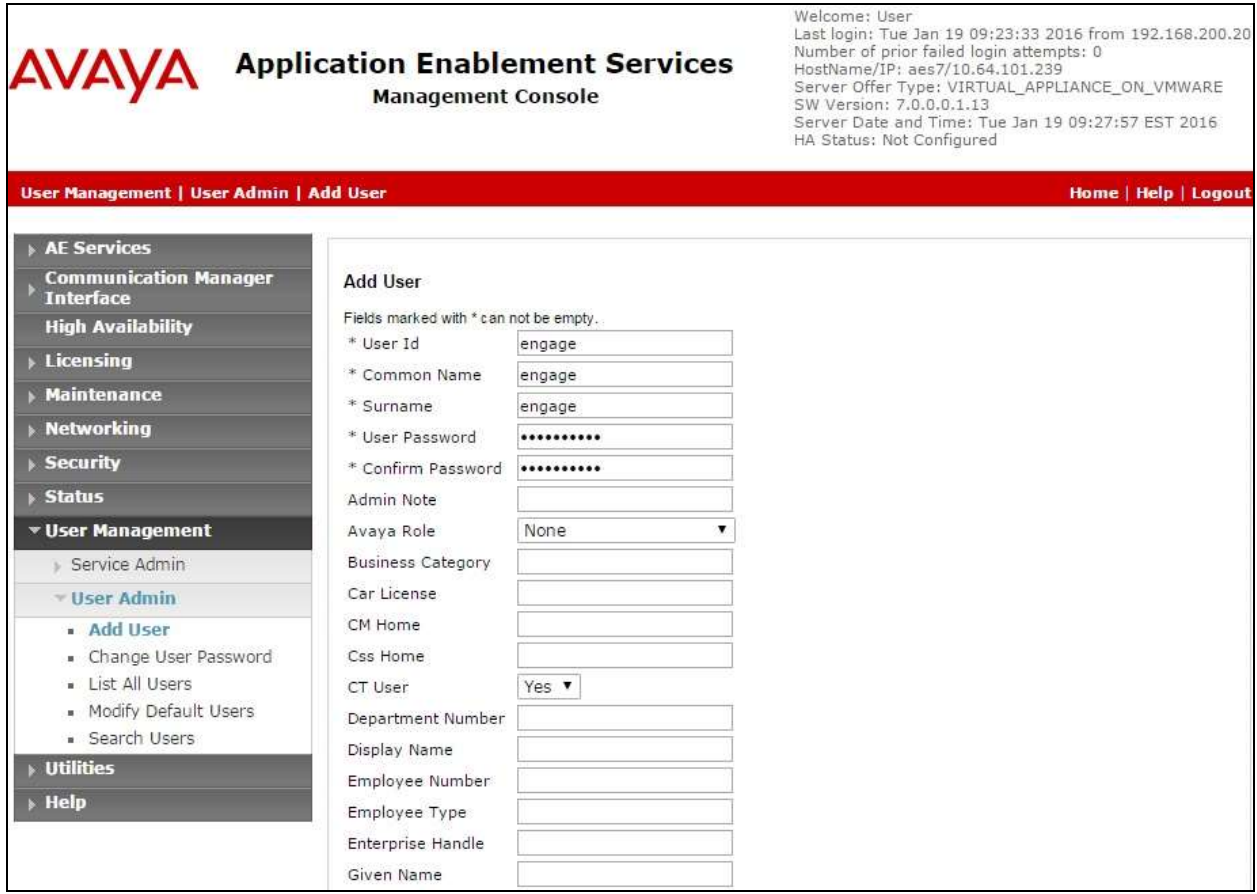

#### **6.5. Disable Security Database**

Select **Security**  $\rightarrow$  **Security Database**  $\rightarrow$  **Control** from the left pane, to display the **SDB Control for DMCC, TSAPI, JTAPI and Telephony Web Services** screen in the right pane. Uncheck **Enable SDB for TSAPI Service, JTAPI and Telephony Web Services** as shown below.

In the event that the security database is used by the customer with parameter already enabled, then follow reference [2] to configure access privileges for the Engage user from **Section [6.4](#page-10-0)**.

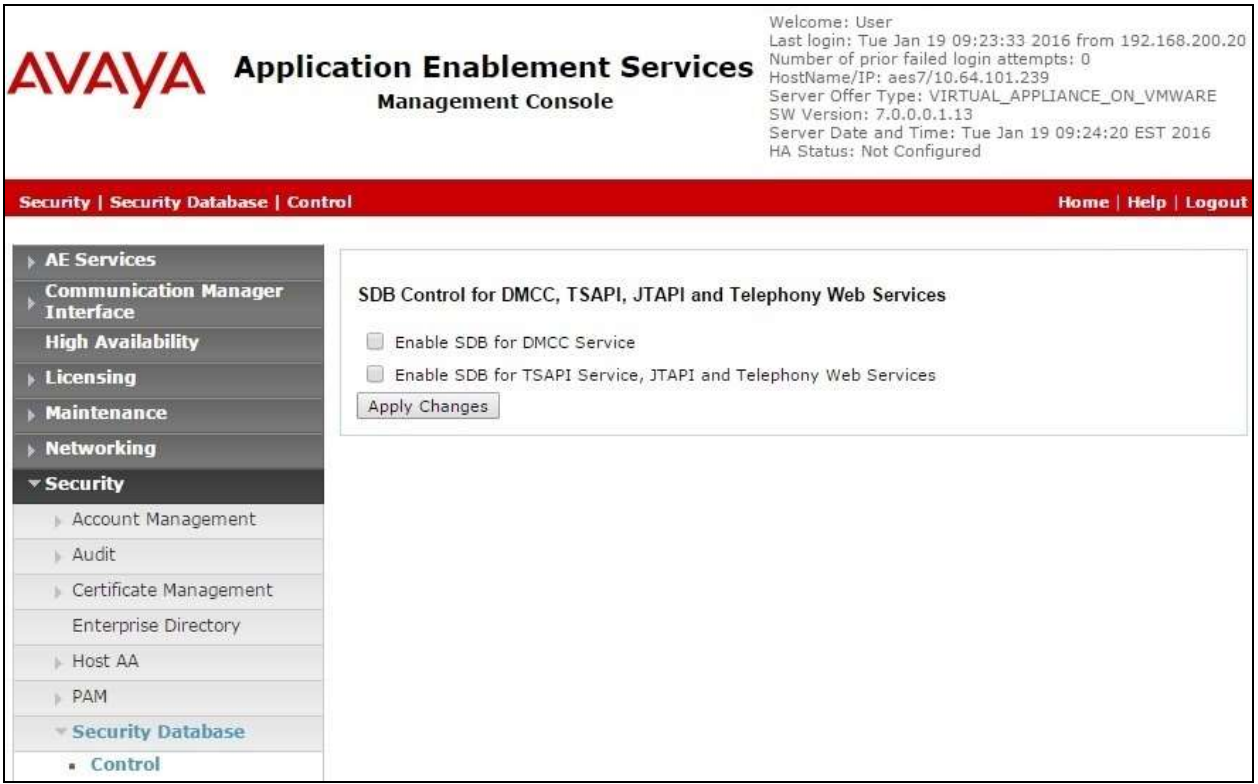

### **6.6. Restart TSAPI Service**

Select **Maintenance**  $\rightarrow$  **Service Controller** from the left pane, to display the **Service Controller** screen in the right pane. Check **TSAPI Service**, and click **Restart Service**.

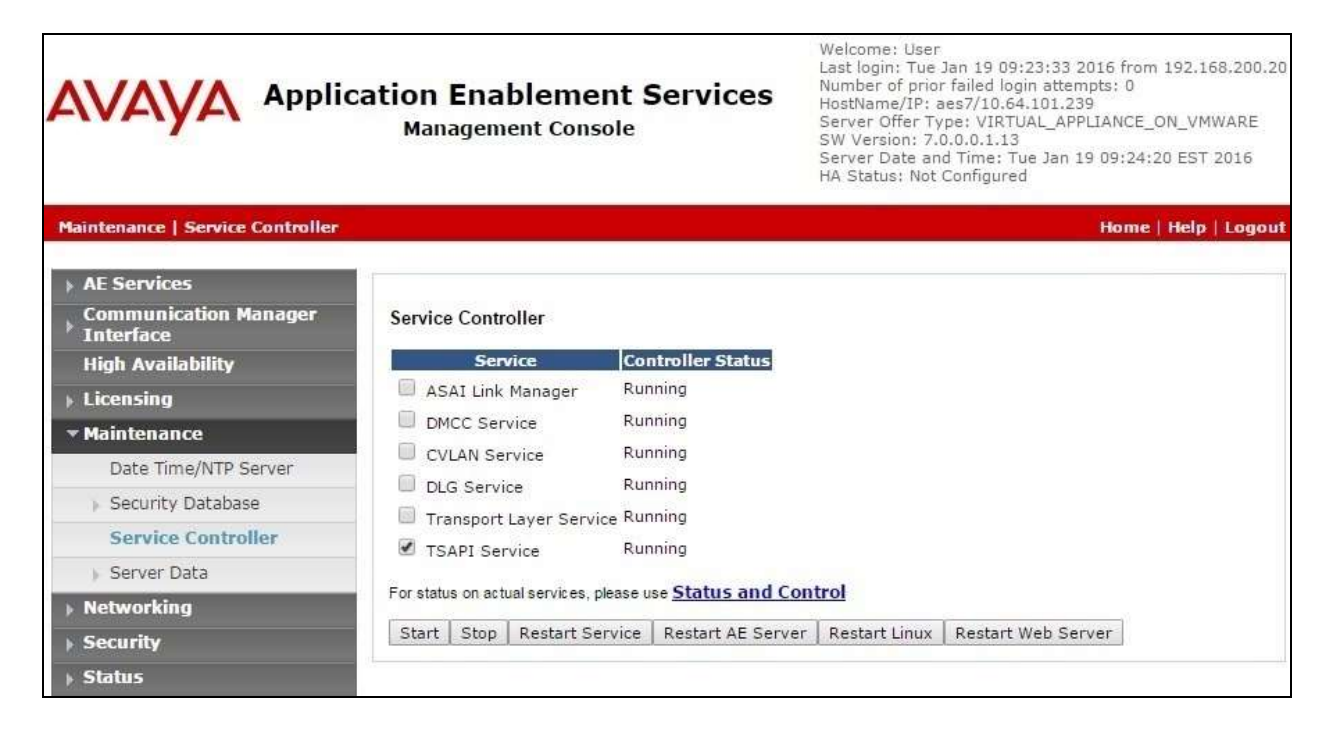

### <span id="page-13-0"></span>**6.7. Obtain Tlink Name**

Select Security → Security Database → Tlinks from the left pane. The Tlinks screen shows a listing of the Tlink names. A new Tlink name is automatically generated for the TSAPI service. Locate the Tlink name associated with the relevant switch connection, which would use the name of the switch connection as part of the Tlink name. Make a note of the associated Tlink name, to be used later for configuring Engage.

In this case, the associated Tlink name is "AVAYA#**CM7**#CSTA#**AES7**". Note the use of the switch connection "CM7" from **Section [6.3](#page-9-0)** as part of the Tlink name.

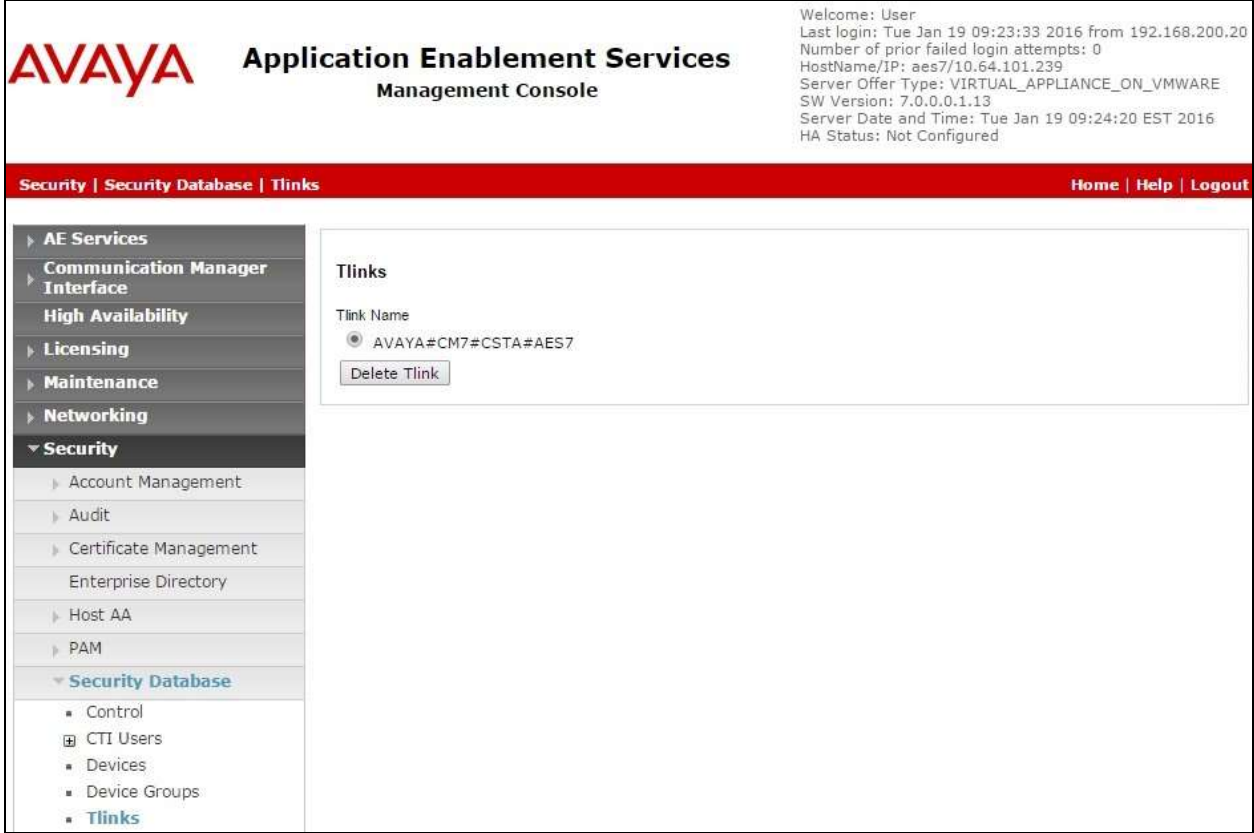

# **7. Configure Avaya Aura® Session Manager**

This section provides the procedures for configuring Session Manager. The procedures include the following areas:

- Launch System Manager
- Administer users

#### **7.1. Launch System Manager**

Access the System Manager web interface by using the URL "https://ip-address" in an Internet browser window, where "ip-address" is the IP address of System Manager. Log in using the appropriate credentials.

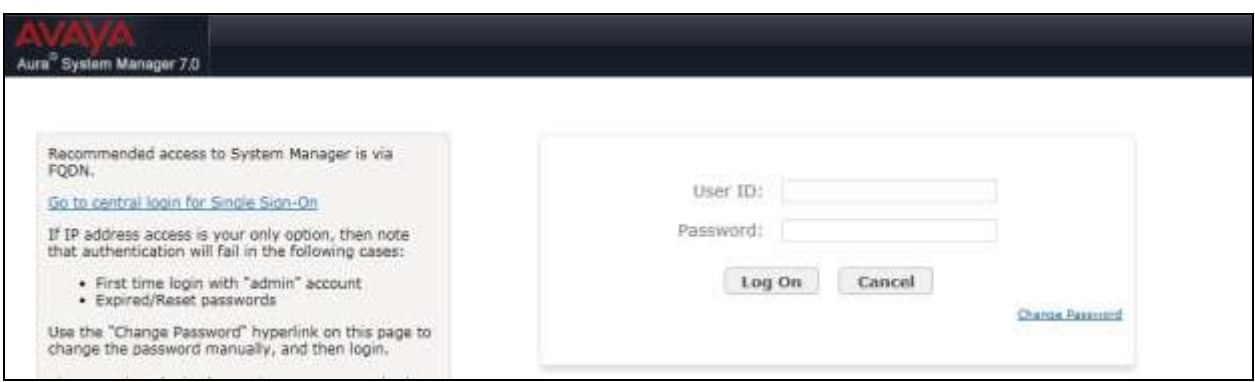

### **7.2. Administer Users**

In the subsequent screen (not shown), select **Users**  $\rightarrow$  **User Management**. Select **User Management Manage Users** from the left pane to display the **User Management** screen below. Select the entry associated with the first SIP agent station from **Section [3](#page-3-0)**, in this case "66002", and click **Edit**.

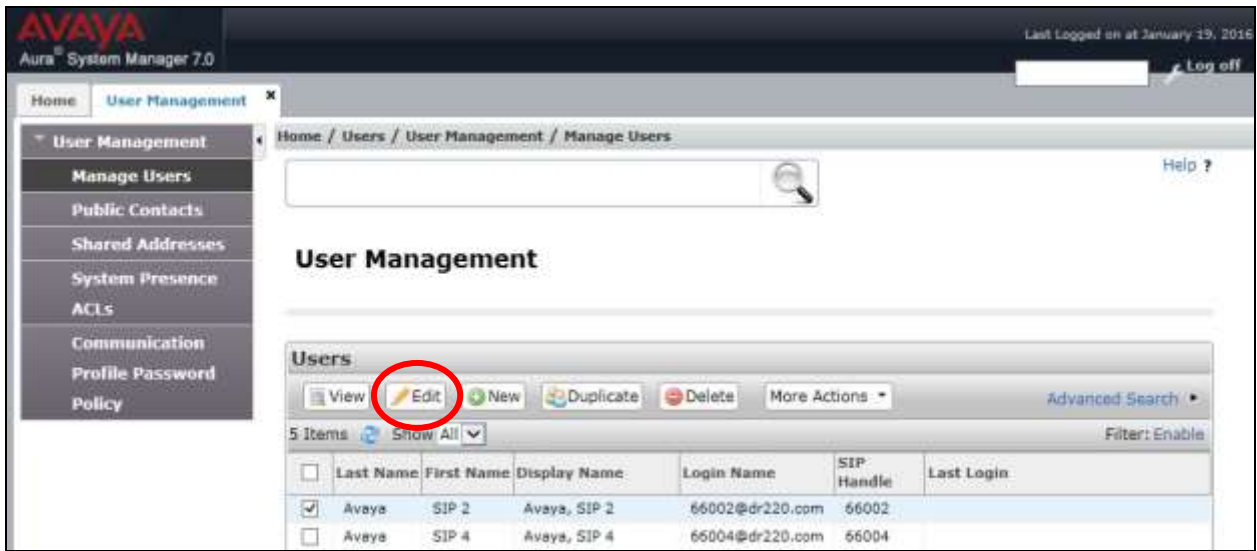

The **User Profile Edit** screen is displayed. Select the **Communication Profile** tab to display the screen below.

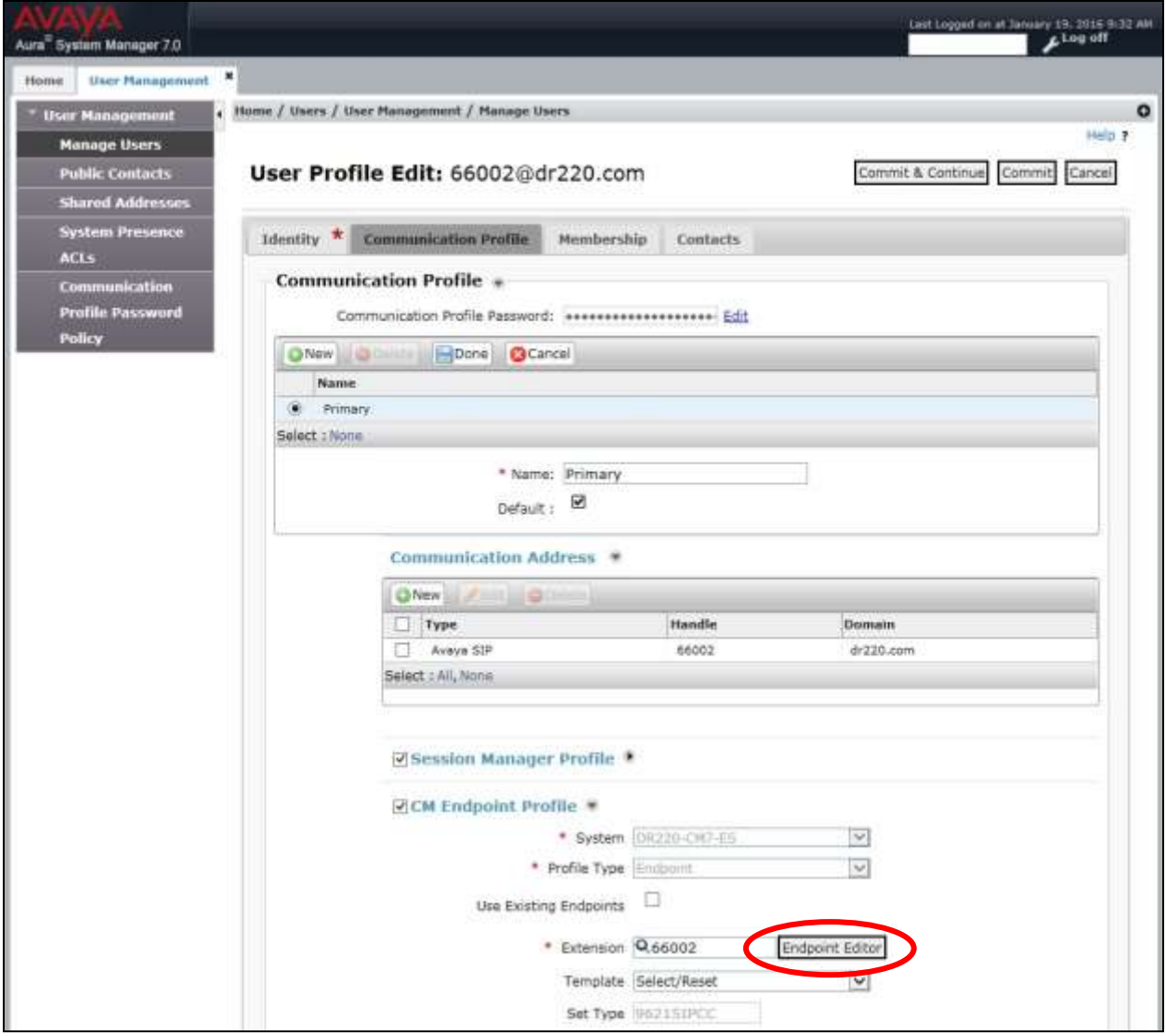

Navigate to the **CM Endpoint Profile** sub-section, and click **Endpoint Editor**.

The **Edit Endpoint** screen is displayed next. For **Type of 3PCC Enabled**, select "Avaya" from the drop-down list as shown below. Retain the default values in the remaining fields.

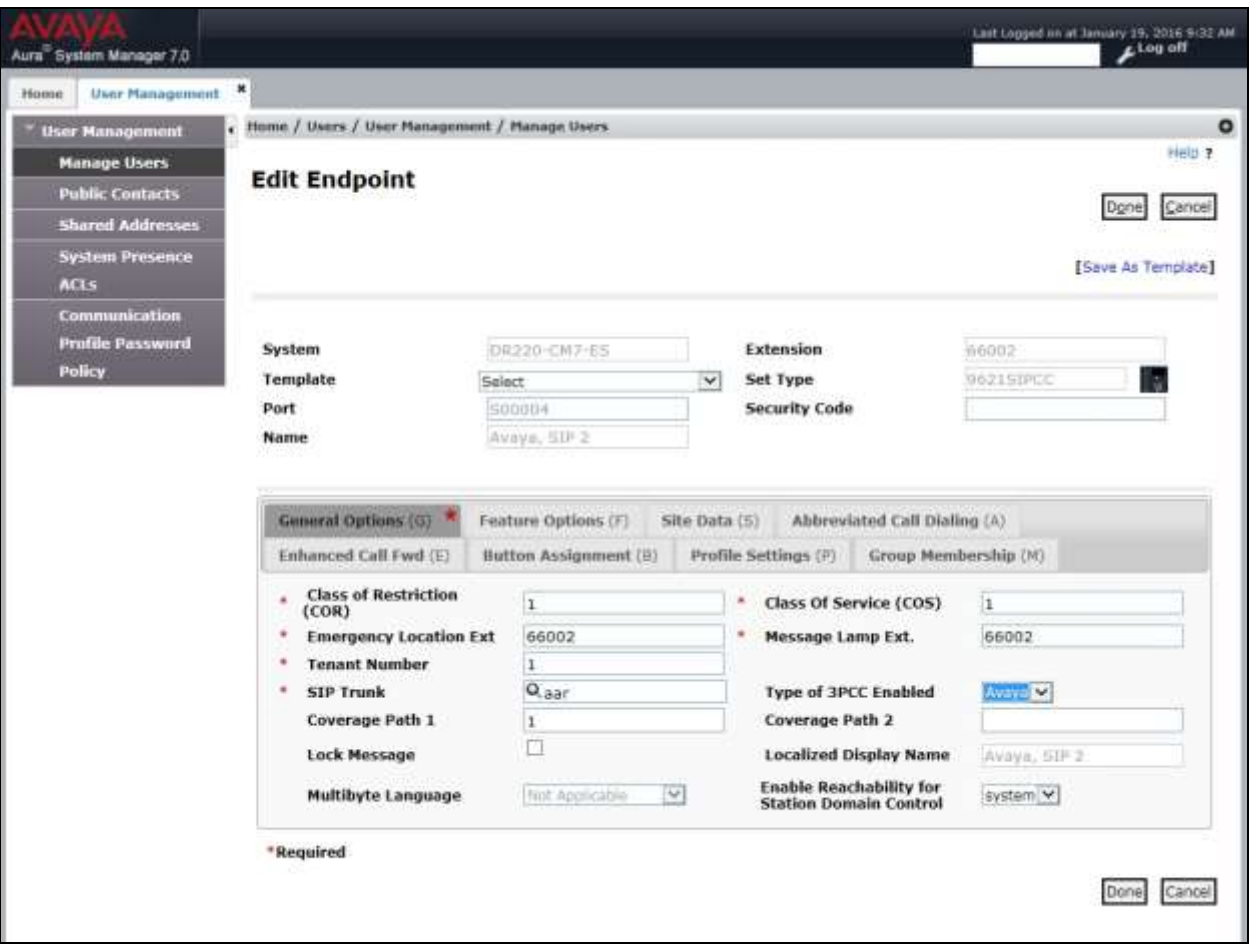

Repeat this section for all SIP agent users.

# **8. Configure Avaya 9600 Series IP Deskphones**

This section provides the procedures for obtaining the MAC addresses from the 9600 Series IP Deskphones.

#### <span id="page-17-0"></span>**8.1. Obtain MAC Addresses**

From the 96xx IP Deskphone, press the **MENU** or  $HOME \rightarrow$  Settings buttons to display the **Main Menu** screen (not shown).

From the **Main Menu** screen, navigate to **Network Information**  $\rightarrow$  **Miscellaneous** to display the **Miscellaneous** screen (not shown).

From the **Miscellaneous** screen, page down as necessary to display the **MAC** parameter (not shown). Make a note of the **MAC** address, which will be used later to configure Engage.

Repeat this section for all 9600 Series IP Deskphones used by the agents in **Section [3](#page-3-0)**. In the compliance testing, the MAC addresses associated with the two agent telephones were "001B4F557C69" and "2CF4C5F669AD".

# **9. Configure TelStrat Engage**

This section provides the procedures for configuring Engage. The procedures include the following areas:

- Launch VoIP engine
- Administer CTI
- Administer ACD groups
- Administer device port mappings

This section assumes the TSAPI client is already installed on the Engage server, along with the IP address of the Application Enablement Services server configured as part of the TSAPI client installation.

### **9.1. Launch VoIP Engine**

From the Engage server, select **Start**  $\rightarrow$  **All Programs**  $\rightarrow$  **TelStrat Engage**  $\rightarrow$  **VOIP Engine Configuration**, to display the **Engage VoIPEngine Config Console** screen below. Select **Config**.

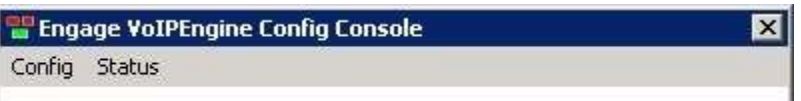

### <span id="page-19-0"></span>**9.2. Administer CTI**

The **VoIP Configuration** screen is displayed, along with the **Avaya ACM** tab, as shown below. Enter the following values for the specified fields, and retain the default values for the remaining fields.

- **CTI Option:** "Avaya ACM
- **AES Server:** The IP address of the Application Enablement Services server.
- **TSAPI APP ID:** The Tlink name from **Section [6.7](#page-13-0)**.
- **User ID:** The Engage user credentials from **Section [6.4](#page-10-0)**.
- **Password:** The Engage user credentials from **Section [6.4](#page-10-0)**.

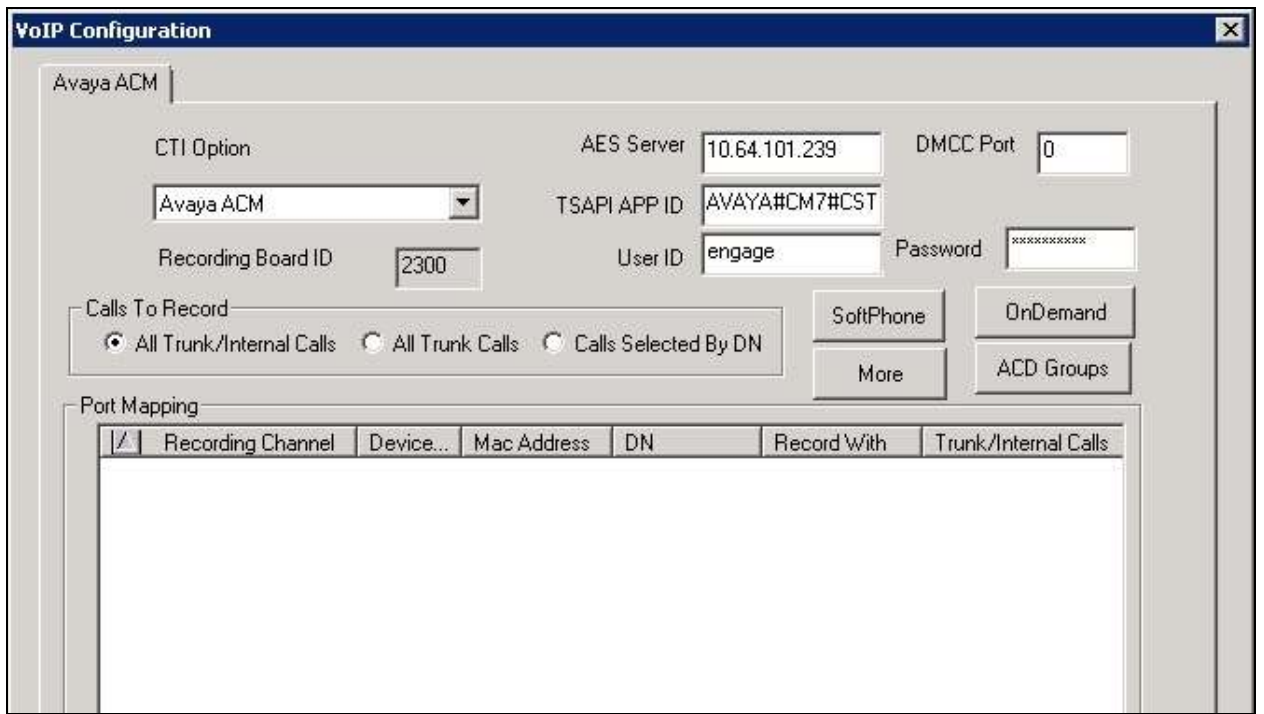

#### **9.3. Administer ACD Groups**

From the **VoIP Configuration** screen shown in **Section [9.2](#page-19-0)**, click on **ACD Groups** to display the **ACD Group Numbers** screen (not shown). Right click in the empty pane and select **Add**.

The **ACD Group Number Configuration** screen is displayed next. Enter the first skill group extension from **Section [3](#page-3-0)**.

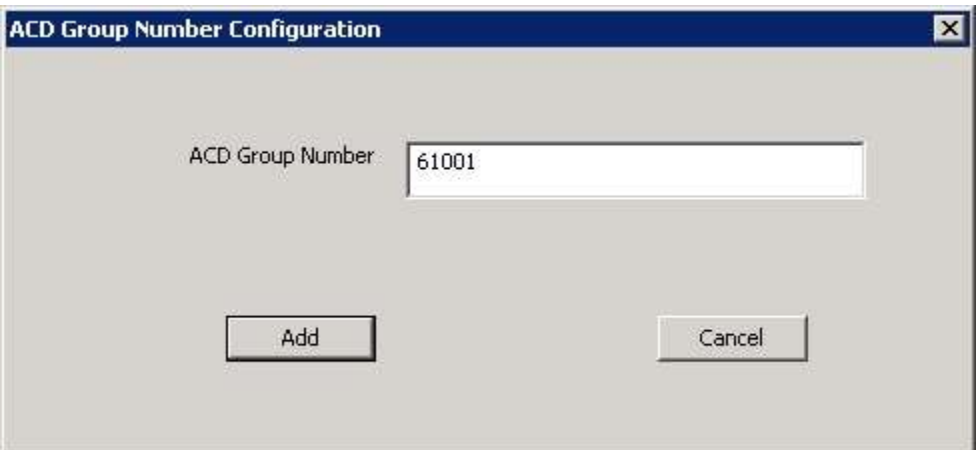

Repeat this section to add all remaining skill groups. In the compliance testing, two skill groups were configured as shown below.

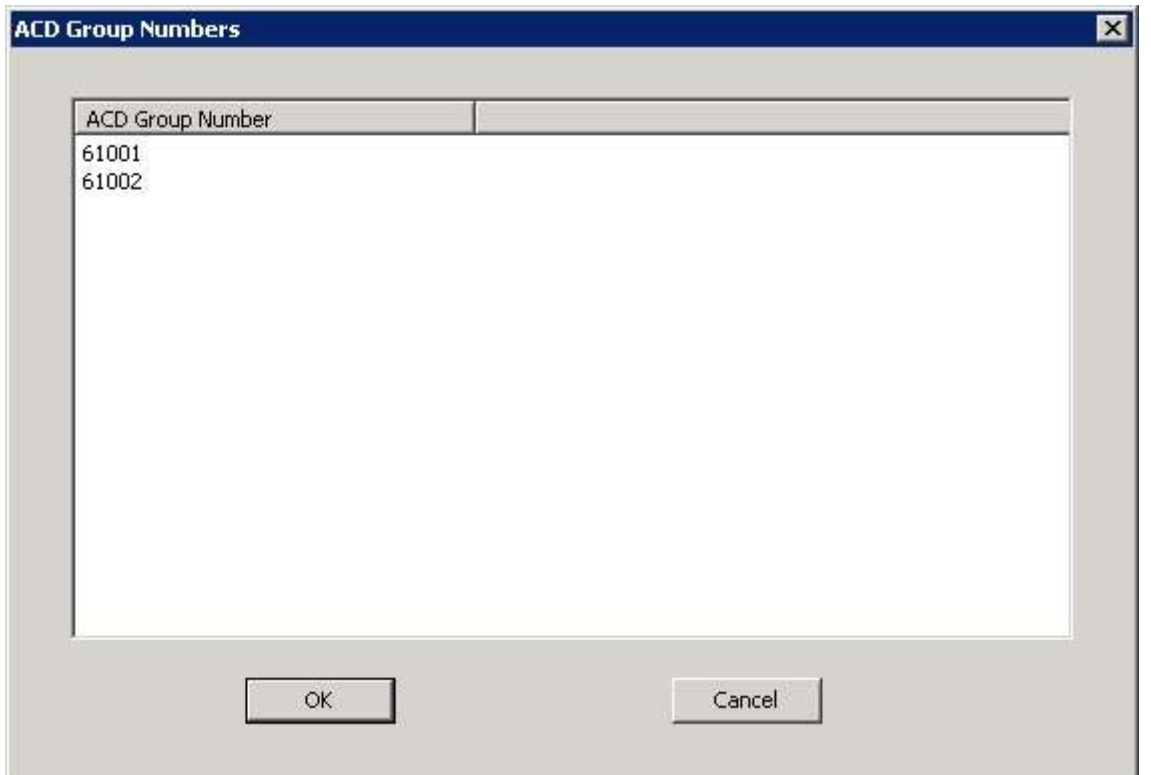

### **9.4. Administer Device Port Mappings**

From the **VoIP Configuration** screen shown in **Section [9.2](#page-19-0)**, right-click in the empty bottom pane and select **ADD**. The **Device And CommSrv Port Mapping** screen is displayed.

For **Device ID**, enter the first agent station extension from **Section [3](#page-3-0)**. Select the **Mirroring** radio button to enable the **MAC** field. For **MAC**, enter the MAC address of the first agent telephone from **Section [8.1](#page-17-0)**.

For **DN**, enter the dialed number to reach the agent directly for personal calls (non-ACD). For calls originated within Communication Manager, this is usually the agent station extension, depending on the switch configuration. For calls originated outside of Communication Manager, the dialed number usually contains the dial plan prefix. Note that a device port mapping needs to be created for every possible number that can be dialed to reach the agent directly.

For **Recording Channel**, enter an available port, which begins with "0". Retain the default values in the remaining fields.

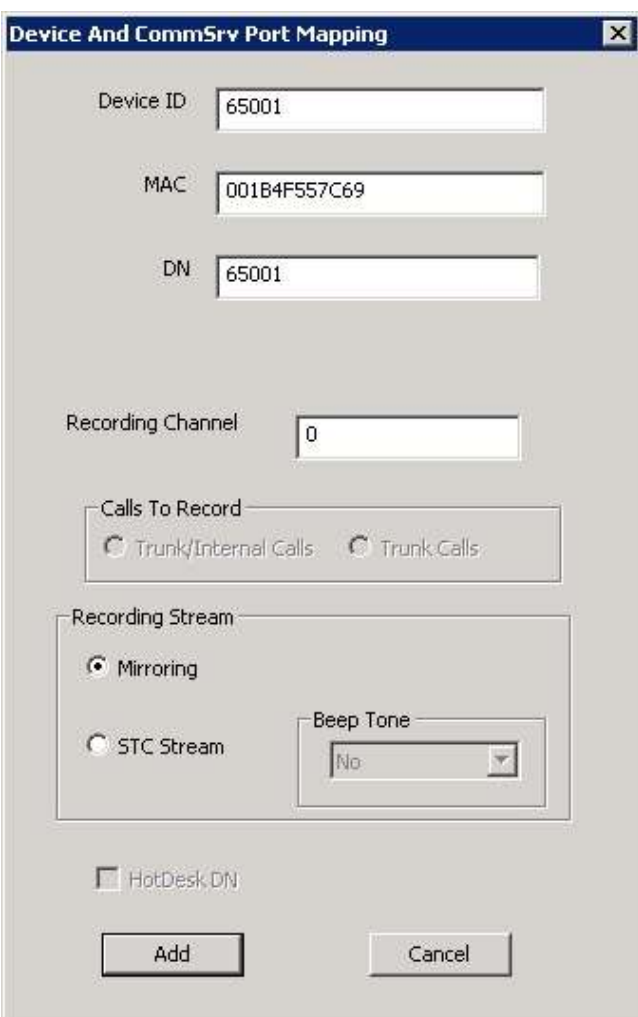

Repeat this section to create device port mappings for all agents in **Section [3](#page-3-0)**.

In the compliance testing, two entries were created for each agent. The incoming non-ACD trunk calls to reach the agent directly will have a prefix of "30353", as shown below.

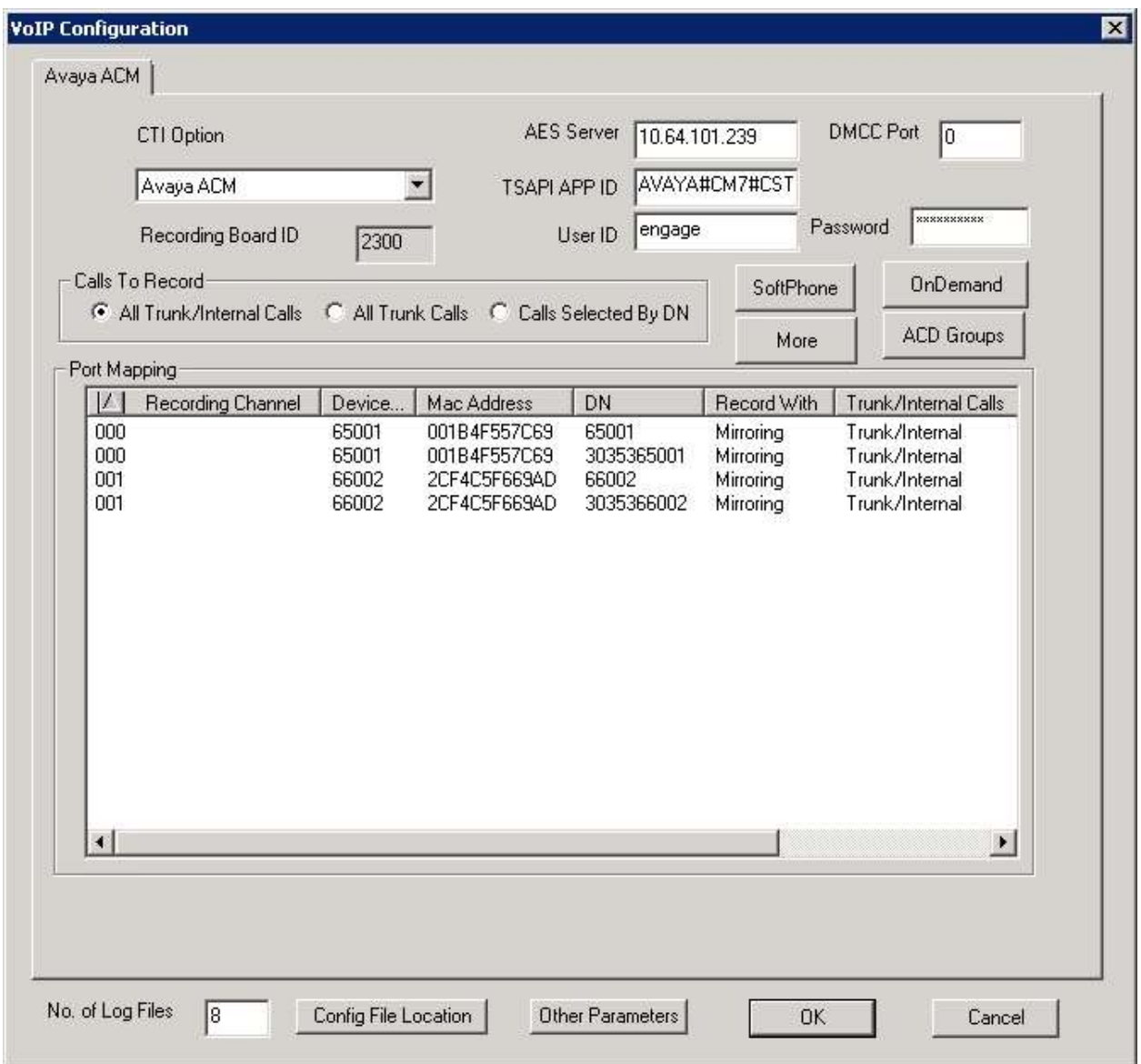

### **10. Verification Steps**

This section provides the tests that can be performed to verify proper configuration of Communication Manager, Application Enablement Services, and Engage.

### **10.1. Verify Avaya Aura® Communication Manager**

On Communication Manager, verify the status of the administered CTI link by using the "status aesvcs cti-link" command. Verify that the **Service State** is "established" for the CTI link number administered in **Section [5.2](#page-5-0)**, as shown below.

```
status aesvcs cti-link
                 AE SERVICES CTI LINK STATUS
CTI Version Mnt AE Services Service Msgs Msgs
Link Busy Server State Sent Rcvd
1 7 no aes7 established 45 47
```
### **10.2. Verify Avaya Aura® Application Enablement Services**

On Application Enablement Services, verify the status of the TSAPI link by selecting **Status**  Status and Control  $\rightarrow$  TSAPI Service Summary from the left pane (not shown). The TSAPI **Link Details** screen is displayed.

Verify the **Status** is "Talking" for the TSAPI link administered in **Section [6.3](#page-9-0)**, and that the **Associations** column reflects the total number of monitored skill groups and agent stations from **Section [3](#page-3-0)**.

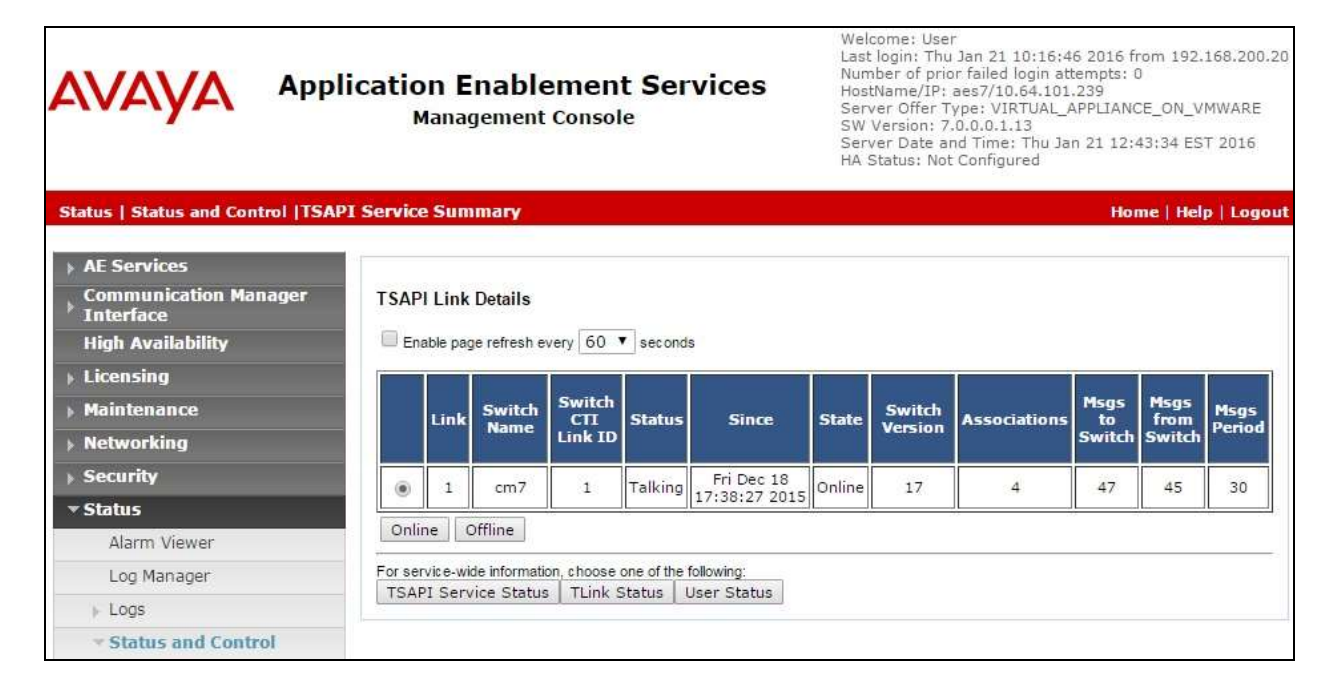

### **10.3. Verify TelStrat Engage**

Log an agent into the skill group to handle and complete an ACD call. Access the Engage webbased interface by using the URL "http://ip-address/engage" in an Internet browser window, where "ip-address" is the IP address of the Engage server.

The **Logon Dialog** screen below is displayed. Log in using the appropriate credentials.

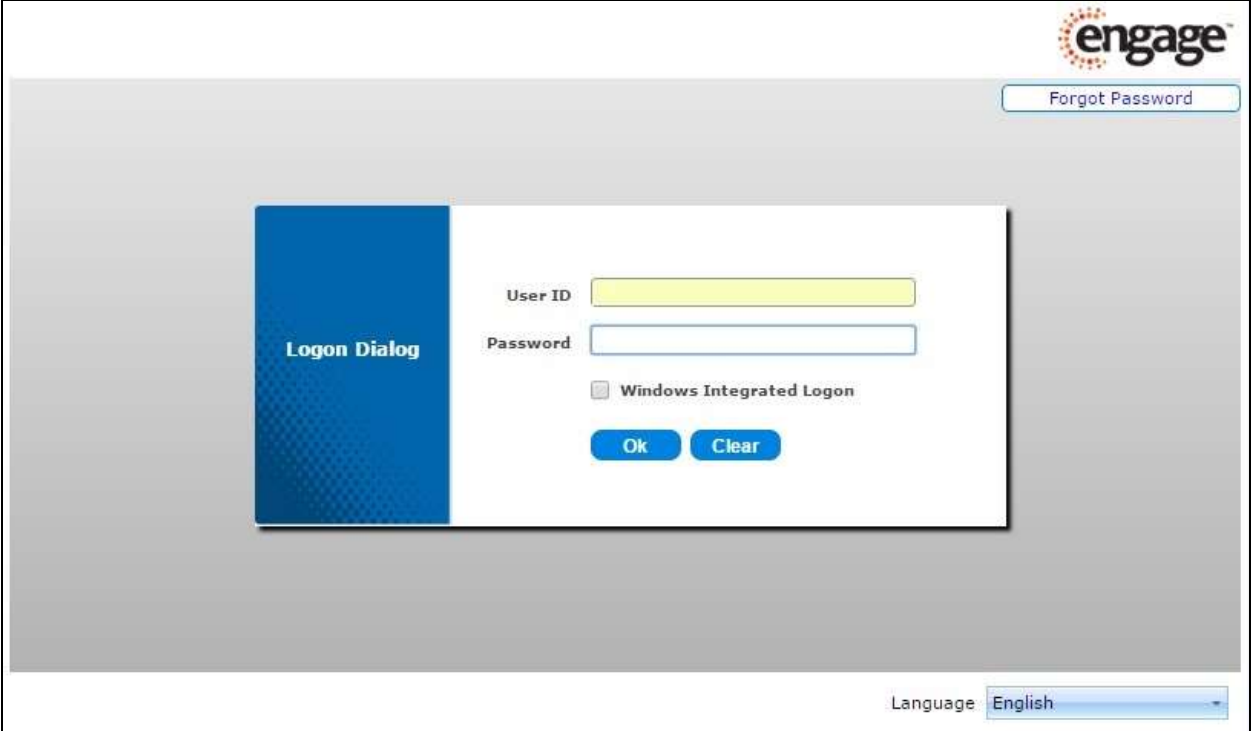

The screen is updated with a list of call recordings. Verify that there is an entry reflecting the last call, with proper values in the relevant fields.

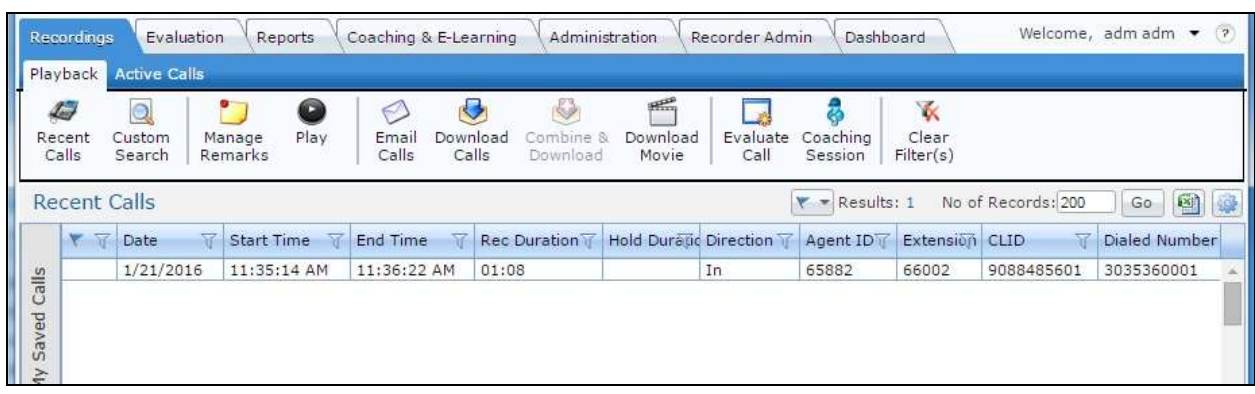

Double click on the entry and verify that the call recording can be played back.

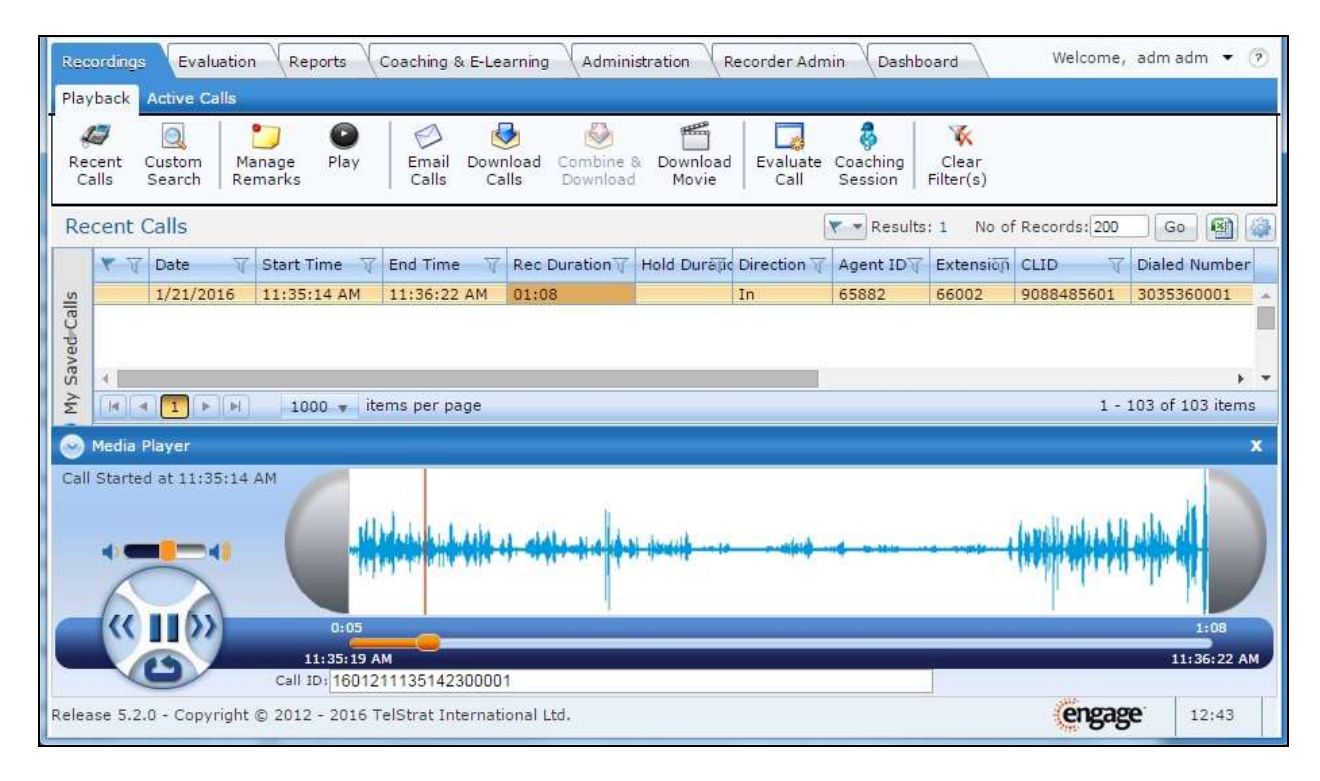

### **11. Conclusion**

These Application Notes describe the configuration steps required for TelStrat Engage 5.2 to successfully interoperate with Avaya Aura<sup>®</sup> Communication Manager 7.0 and Avaya Aura<sup>®</sup> Application Enablement Services 7.0 using VoIP recording. All feature and serviceability test cases were completed with an observation noted in **Section [2.2](#page-2-0)**.

### **12. Additional References**

This section references the product documentation relevant to these Application Notes.

- **1.** *Administering Avaya Aura® Communication Manager*, Release 7.0, Issue 1, August 2015, available at [http://support.avaya.com.](http://support.avaya.com/)
- **2.** *Administering and Maintaining Aura® Application Enablement Services*, Release 7.0, Issue 1, August 2015, available at [http://support.avaya.com.](http://support.avaya.com/)
- **3.** *Administering Avaya Aura® Session Manager*, Release 7.0, Issue 1, August 2015, available at [http://support.avaya.com.](http://support.avaya.com/)
- **4.** *Install – Setup Engage Server*, Release 5.2, Issue 1.0, January 2016, available at [http://esupport.telstrat.com.](http://esupport.telstrat.com/)
- **5.** *Config Guide – Avaya CM*, Release 5.2, Issue 1.0, January 2016, available at [http://esupport.telstrat.com.](http://esupport.telstrat.com/)
- **6.** *Recorder Administration Guide*, Release 5.2, Issue 1.0, January 2016, available at [http://esupport.telstrat.com.](http://esupport.telstrat.com/)

#### **©2016 Avaya Inc. All Rights Reserved.**

Avaya and the Avaya Logo are trademarks of Avaya Inc. All trademarks identified by  $\mathbb{R}$  and  $TM$ are registered trademarks or trademarks, respectively, of Avaya Inc. All other trademarks are the property of their respective owners. The information provided in these Application Notes is subject to change without notice. The configurations, technical data, and recommendations provided in these Application Notes are believed to be accurate and dependable, but are presented without express or implied warranty. Users are responsible for their application of any products specified in these Application Notes.

Please e-mail any questions or comments pertaining to these Application Notes along with the full title name and filename, located in the lower right corner, directly to the Avaya DevConnect Program at [devconnect@avaya.com.](mailto:devconnect@avaya.com)